## SOLUCIÓN PARA INICIAR SESIÓN EN WINDOWS 8 Y ERROR 104114.

Cuando se presente algún error de conexión de red al iniciar sesión en Videoconferencia TELMEX en sistema operativo Windows 8, debes seguir los siguientes pasos

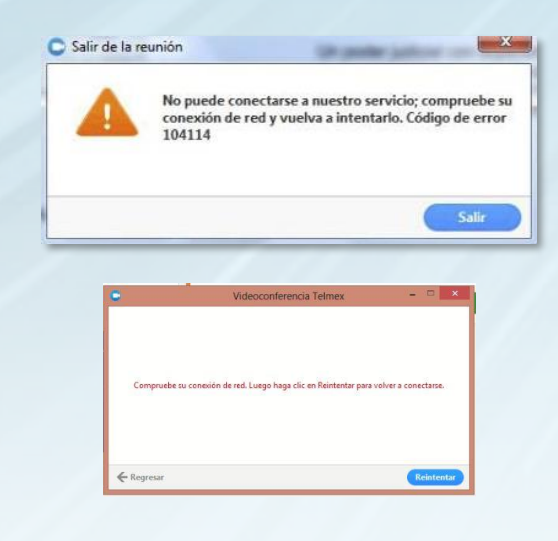

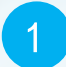

Ingresa a Internet Explorer.

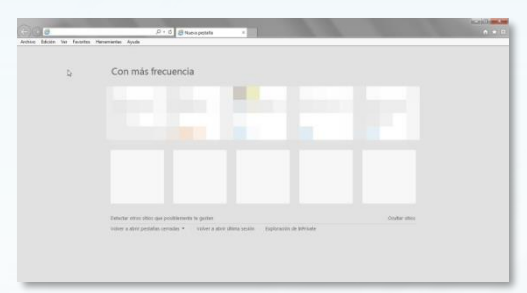

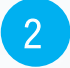

2 Selecciona el engrane del navegador y el menú Opciones de Internet.

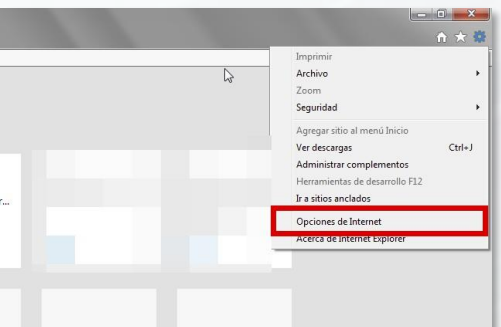

Soporte Videoconferencia Telmex 24 horas. Marca 800 123 3535, opción 2 y después opción 5.

3 Selecciona la pestaña Opciones avanzadas.

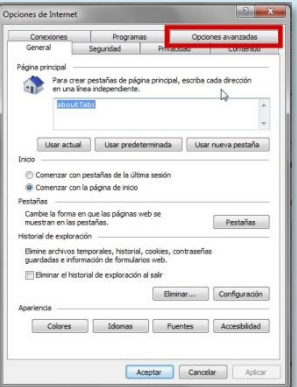

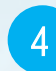

Desplaza hacia abajo, marca el cifrado TLS 1.1 y 1.2 y da clic en aplicar y aceptar.

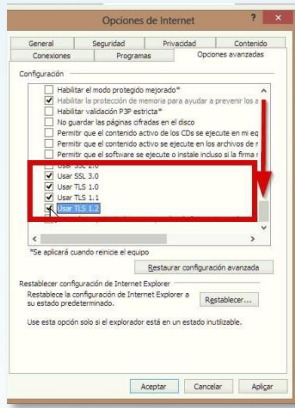

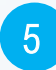

Una vez habilitado, el servicio se ejecutará de manera correcta.

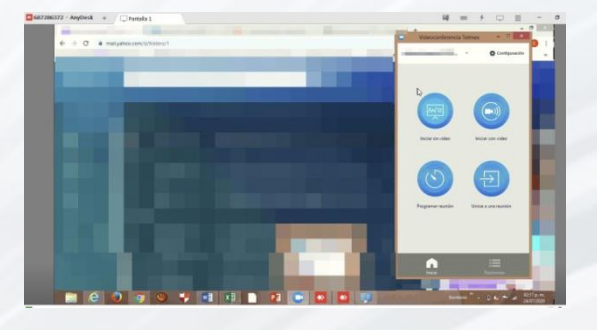

Es recomendable tener actualizado el sistema operativo Windows 8, para no tener inconvenientes con el proceso indicado en este instructivo.

## Soluciones **TELMEX**